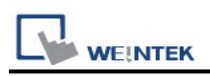

# **Mitsubishi FX5U - Binary Mode (Ethernet)**

Supported Series: Mitsubishi FX5U ethernet module Website: [http://www.mitsubishi-automation.com](http://www.mitsubishi-automation.com/)

### **HMI Setting:**

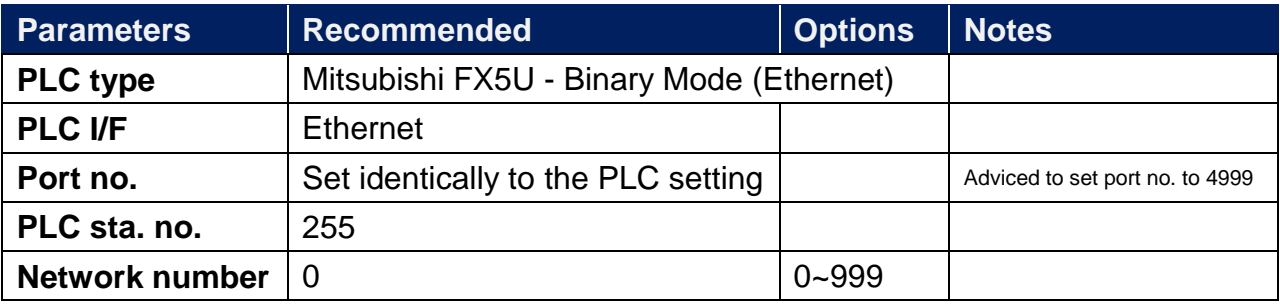

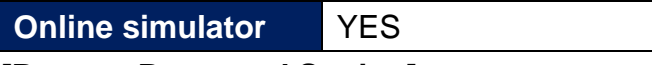

#### **[Remote Password Setting]**

Set a remote password and a target connection in the engineering tool, and write the data to the CPU module.

Navigation Window => **[Parameter]** => **[Remote Password]** => **[Remote Password Setting]** Screen

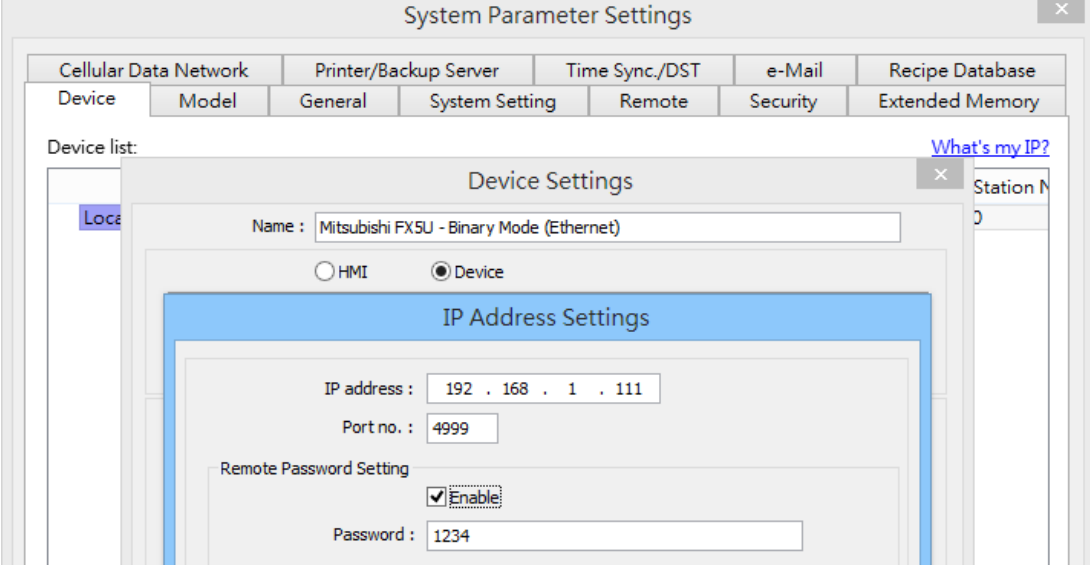

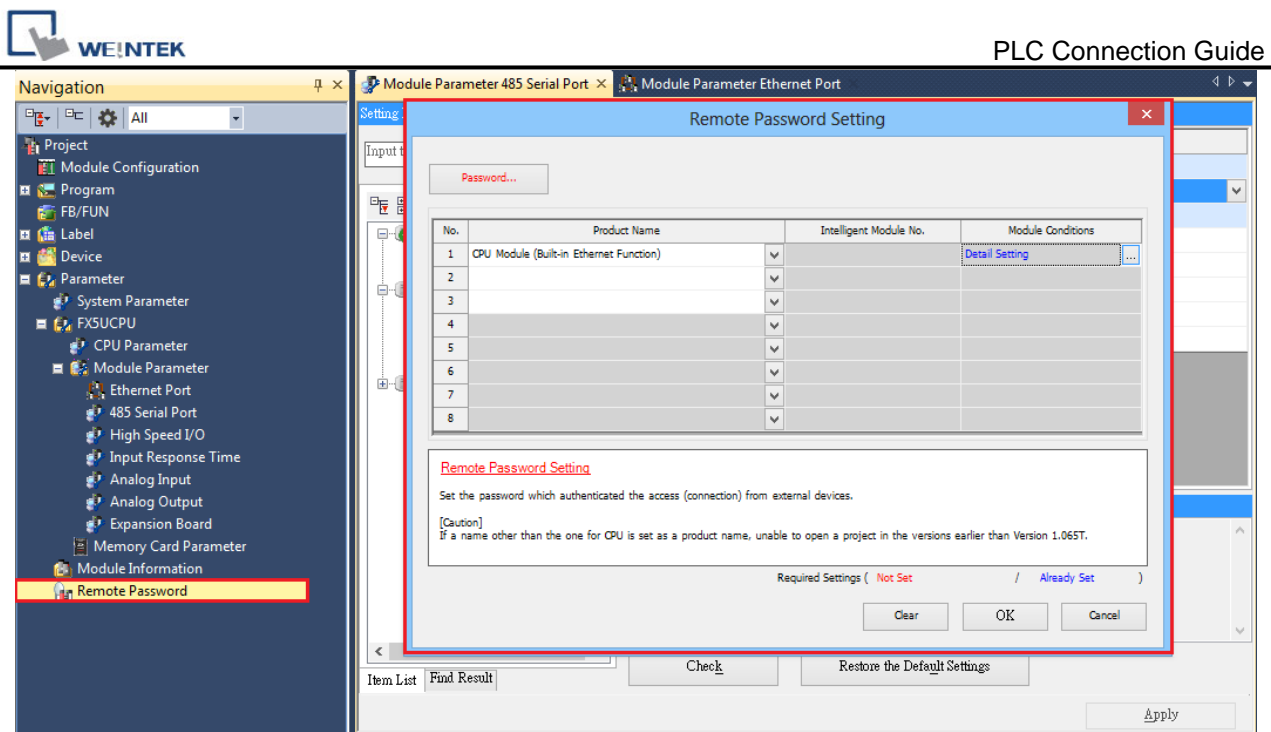

## **PLC Setting:**

**Communication Data Code** Binary

#### **[Ethernet Configuration]**

To connect PLC with multiple HMIs, Port No. must be set.

In GX WORK 3, the setting steps are: Project -> Parameter -> FX5UCPU -> Module Parameter -> Ethernet Port -> Setting Item -> External Device Configuration -> Detailed **Setting** 

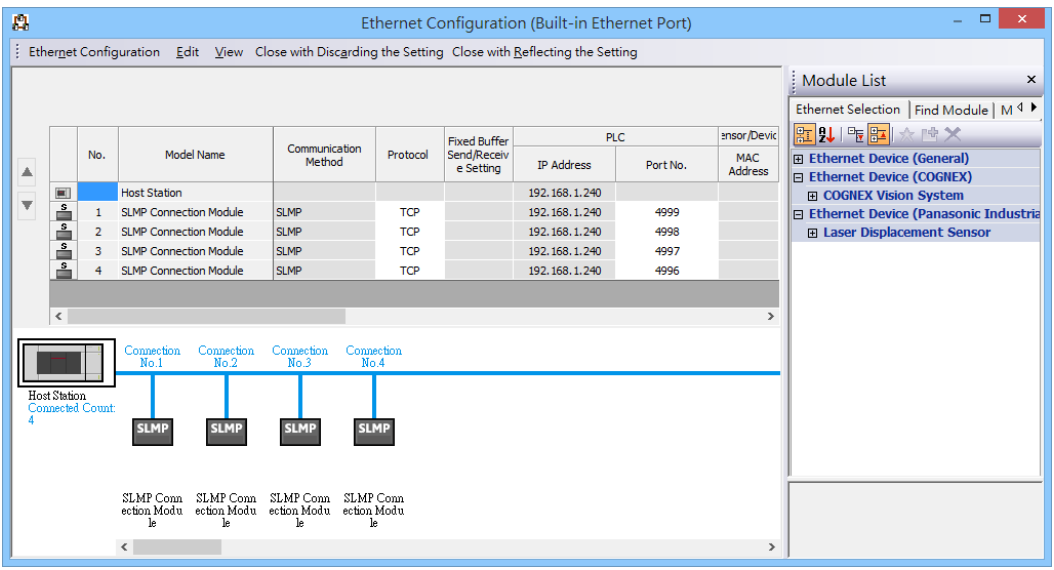

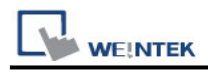

### **Device Address:**

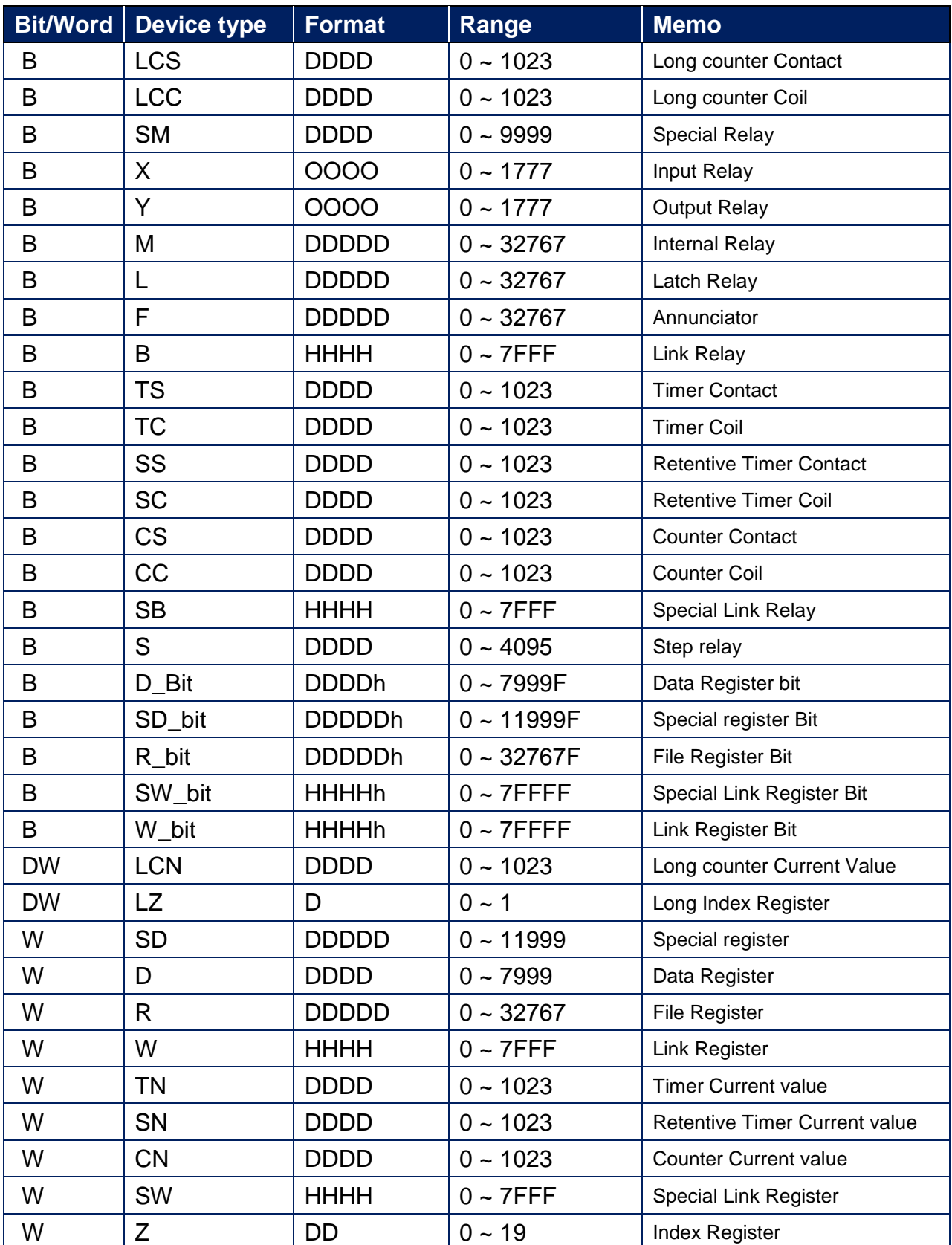

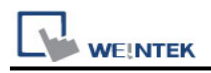

### **Import Tags:**

#### **GX Works3 Export Tags:**

1. Project -> Label -> Global Label -> Global, right click on the mouse -> Export to File

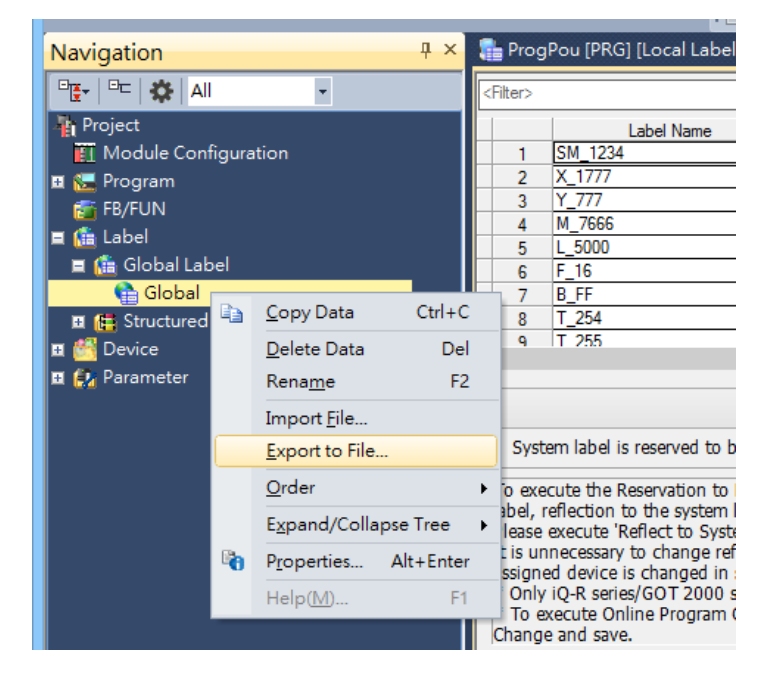

2. Export to XML File -> Excute.

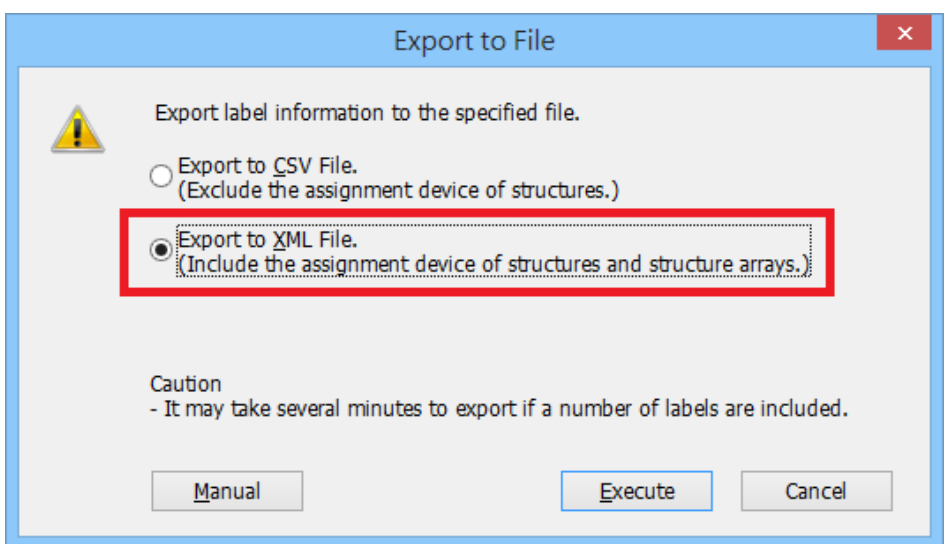

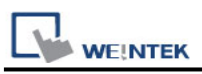

## **EasyBuilder Pro Import Tags:**

1. After setting the **[System Parameters]** and creating the driver, click **[Import Tags]**.

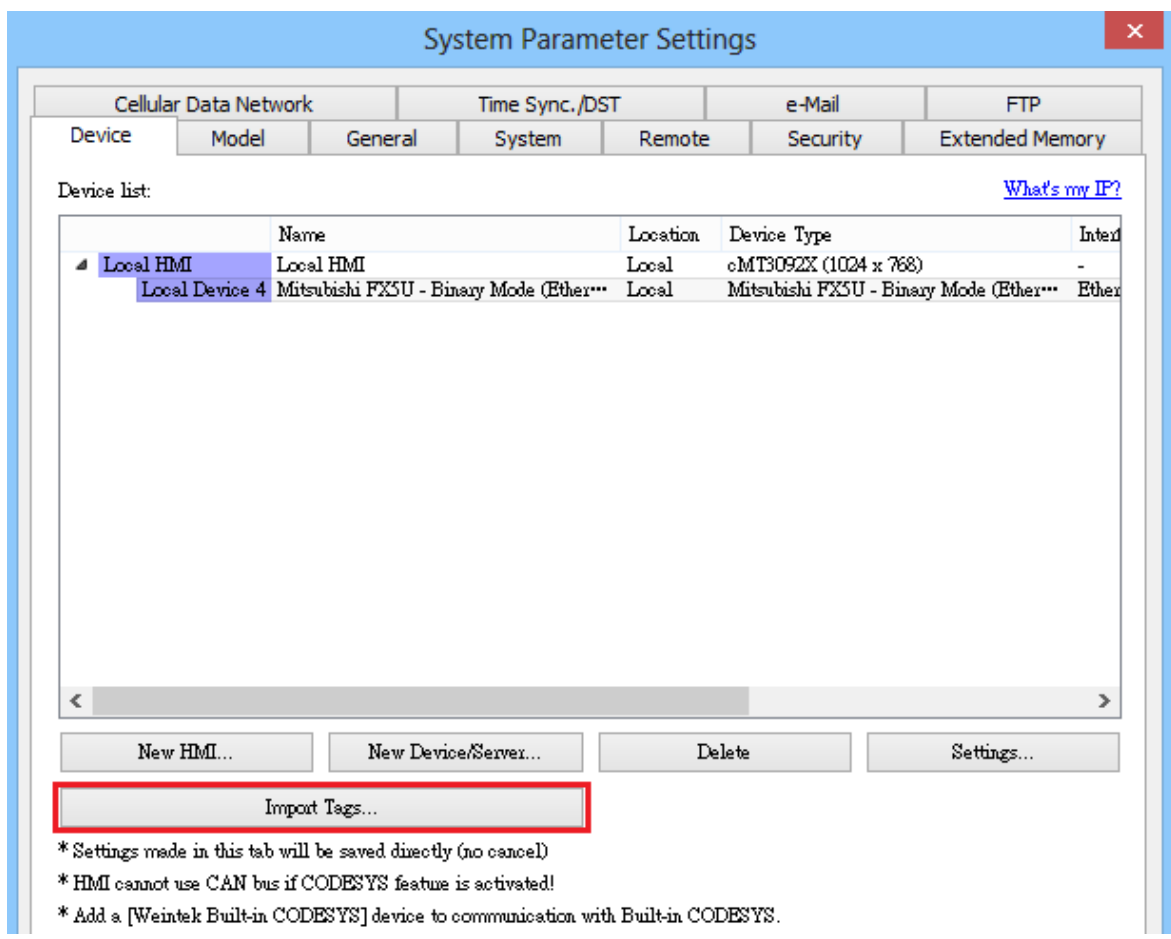

2. Select the **.XML** file, then select the tag you want to import.

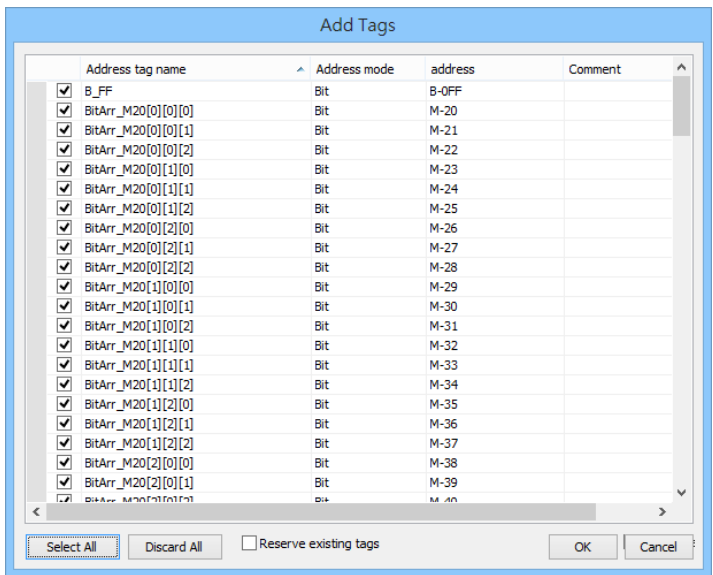

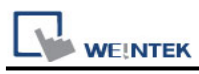

3. Imported tag information successfully.

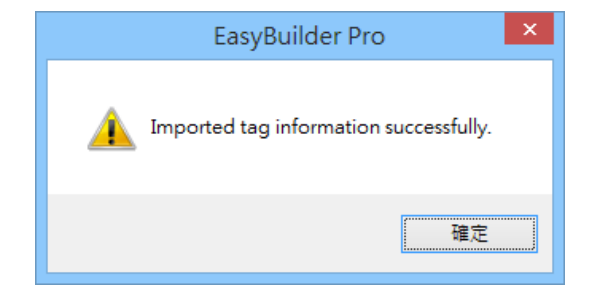

#### **Limitations:**

1. Structure in structure and array in structure are not supported.

2. If TN, CN, LCN, SN and other addresses are used in the structure, three members of **Contact**, **Coil**, and **Current Value** will be automatically generated

3. The String type will end with 0x00. If the length is set to 16 words, then a complete string will be 17 words in length.

4. Support data type list:

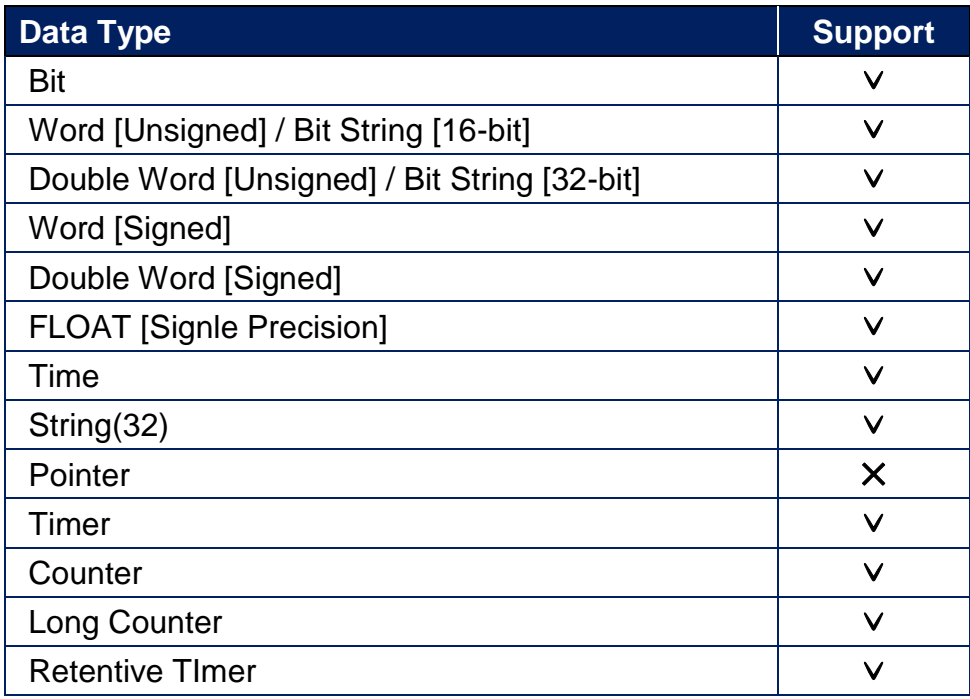

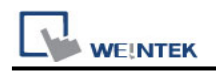

### **Wiring Diagram:**

#### **Ethernet cable:**

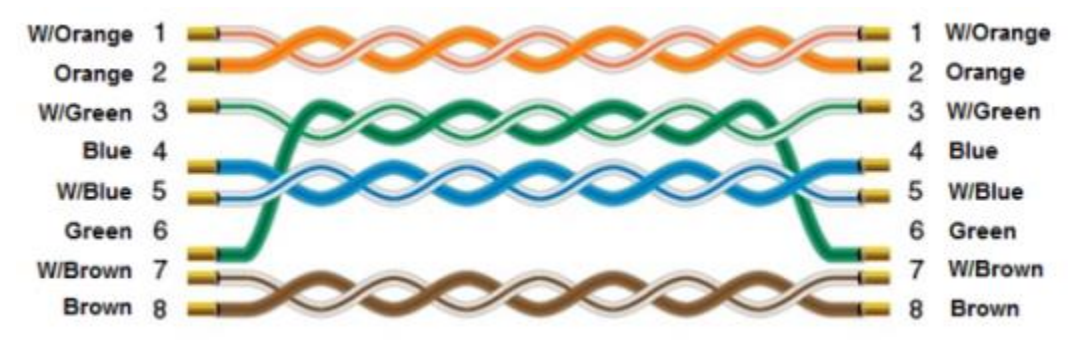